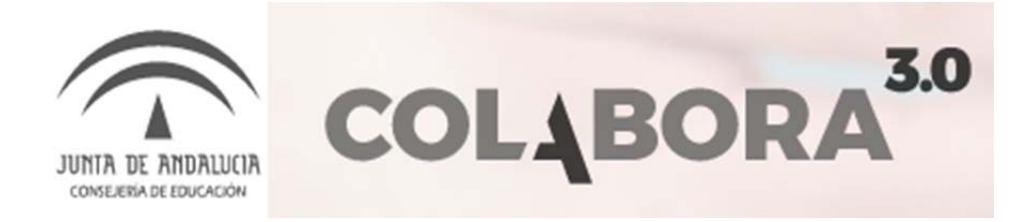

## Tutorial de funcionamiento de la Plataforma colabor@ COORDINACIÓN DE COMUNIDADES

# Acceso a la Plataforma

Lo primero que tenemos que hacer es conectarnos a INTERNET a través de un navegador y acceder a la plataforma COLABOR@: http://colaboraeducacion30.juntadeandalucia.es/educacion/colabora/web/guest

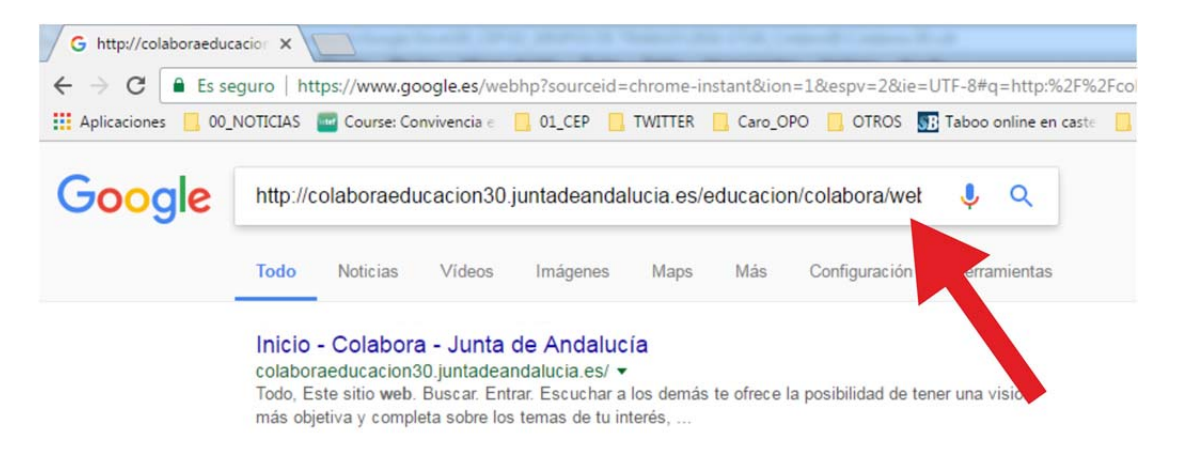

También podemos acceder a dicha dirección a través de otras páginas que hayan puesto algún enlace a la plataforma COLABOR@, por ejemplo desde el pie de página de la web de la Consejería de Educación y de los diferentes Centros del Profesorado:

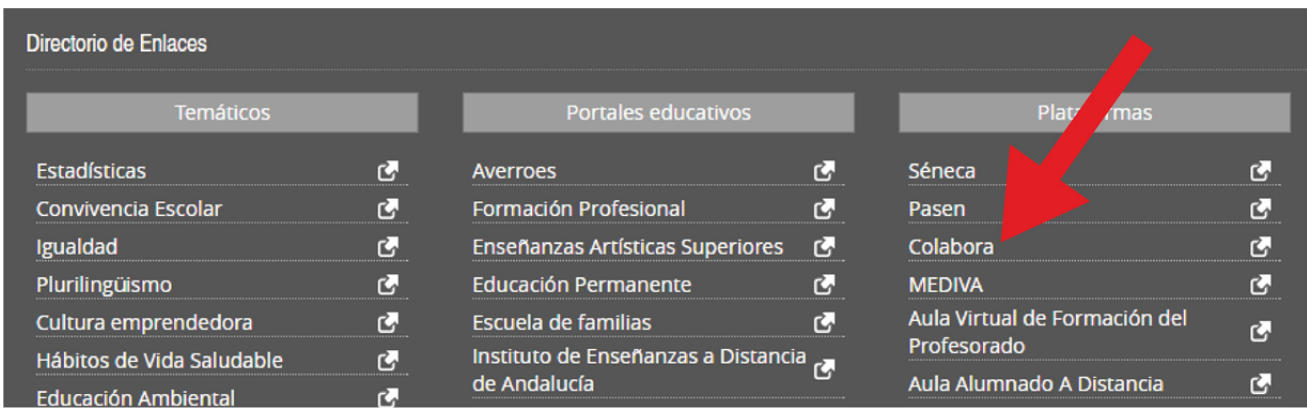

#### ¿Qué es el usuario IDEA?

Es el identificador único para todas las aplicaciones de la Consejería de Educación.

1. Todos los identificadores de usuarios tienen la misma nomenclatura (abbbccc999).

Ya se ha implantado para el acceso a COLABOR@ el sistema de usuarios IDEA Debemos acceder todos usando este nombre de usuario.

#### ¿Cuál es mi usuario IDEA?

- Cuando se accede a SÉNECA con el usuario antiguo se abre una ventana donde se nos muestra cuál es exactamente el nuestro.
- Construyendo IDEA:

Primera letra del primer nombre. Tres primeras letras del primer apellido. Tres primeras letras del segundo apellido. Y tres últimos números del DNI. Ejemplo: Manolo Pérez García con DNI 12345678B Usuario IDEA: mpergar678

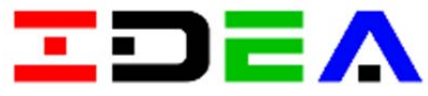

#### ¿Cuál es mi contraseña?

La contraseña es la misma que usamos para acceder a SÉNECA.

Si la contraseña contiene una ñ o una tilde debe cambiarla en SÉNECA y esperar un día para entrar en COLABOR@.

Si no recuerda su contraseña el director de su centro puede regenerarla desde SÉNECA, tendrá que esperar un día para acceder a COLABOR@ con la nueva contraseña.

Una vez que tenemos la página principal de COLABOR@ pinchamos en el botón ENTRAR E introducimos nuestro nombre usuario y contraseña (que serán los mismos que utilizamos en la plataforma Seneca):

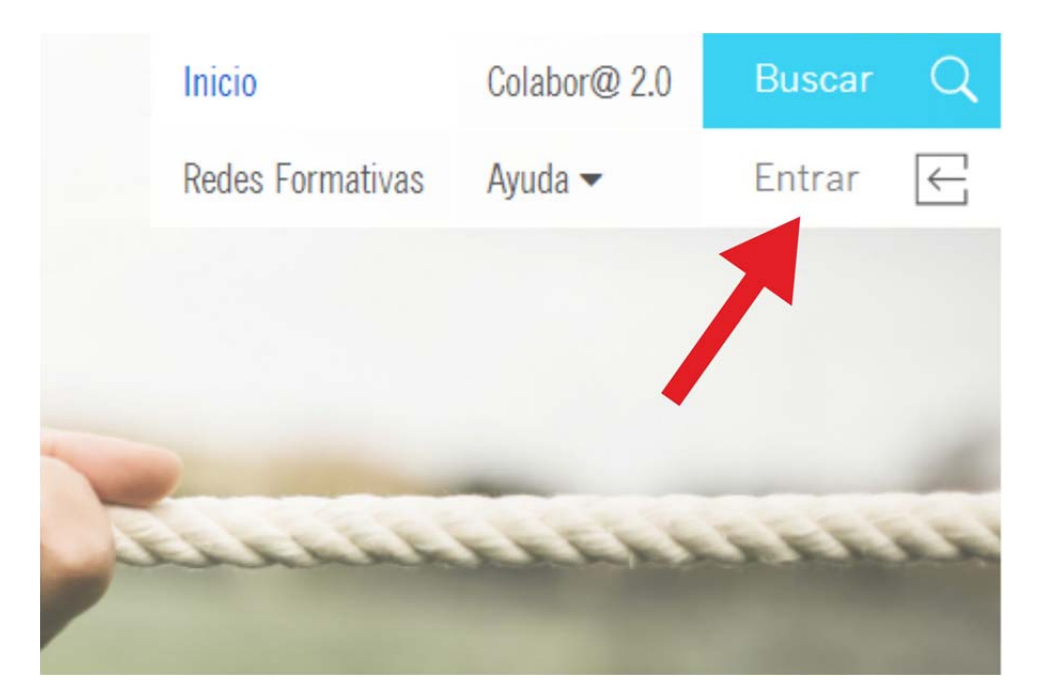

Si la autenticación ha ido bien ya estaremos dentro de la plataforma. Para los problemas de acceso se ha habilitado un formulario de contacto:

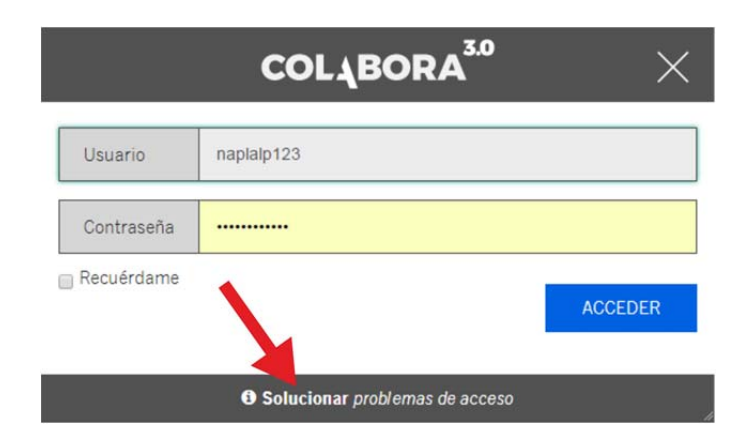

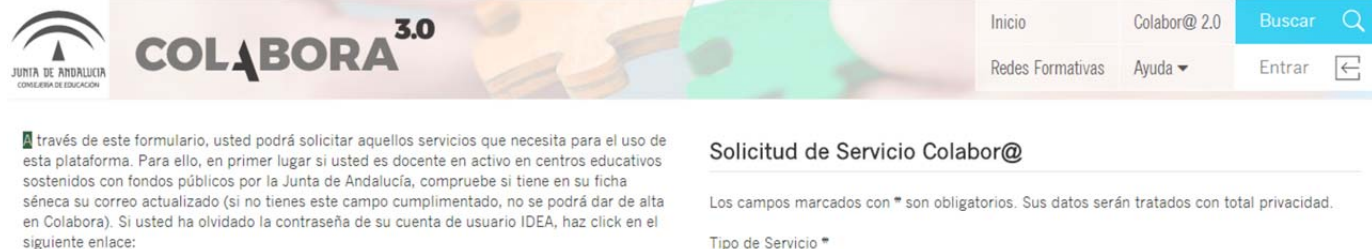

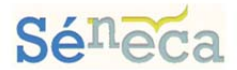

En caso de que quiera participar en otra comunidad diferente a la que se encuentra matriculado, póngase en contacto con el coordinador de dicha comunidad vía correo electrónico.

Si lo desea, también puede personarse en las instalaciones de la Consejería de Educación y le atenderemos personalmente

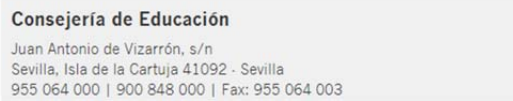

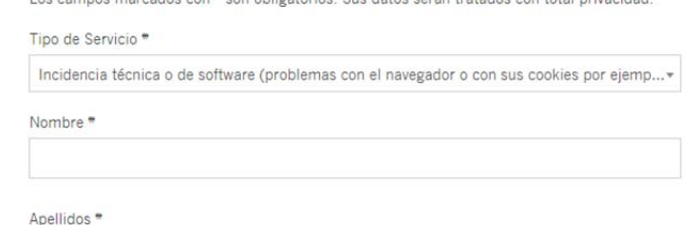

Tipo de usuario

Nombre de usuario IDEA (docentes andaluces)

A través de este formulario, podremos solicitar ayuda con los problemas de acceso y en el de la plataforma. Para ello, en primer lugar debemos comprobar si tenemos en nuestra ficha de Séneca la dirección de correo actualizada (si no tenemos este campo cumplimentado, no podremos acceder a Colabor@).

# Actualizar los datos de mi cuenta

Mi cuenta

Pinchamos sobre el mensaje de Bienvenida (junto con nuestro nombre) dirigiéndonos a la opción Mi Cuenta de la lista desplegable:

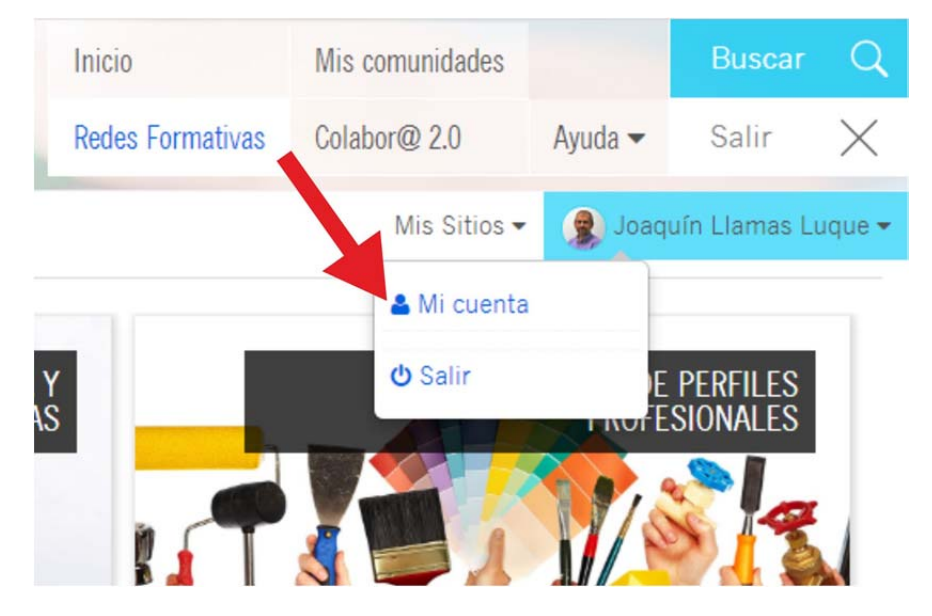

Una vez dentro de nuestro perfil nos disponemos a cambiar/actualizar los datos que aparecen en dicha pantalla. Es muy importante que pongamos bien nuestra dirección de correo, pues va a ser el medio para confirmar las inscripciones en las comunidades en las que luego solicitaremos ingresar. Es también interesante cambiar la imagen asociada a nuestro perfil (para lo que necesitaremos una foto nuestra):

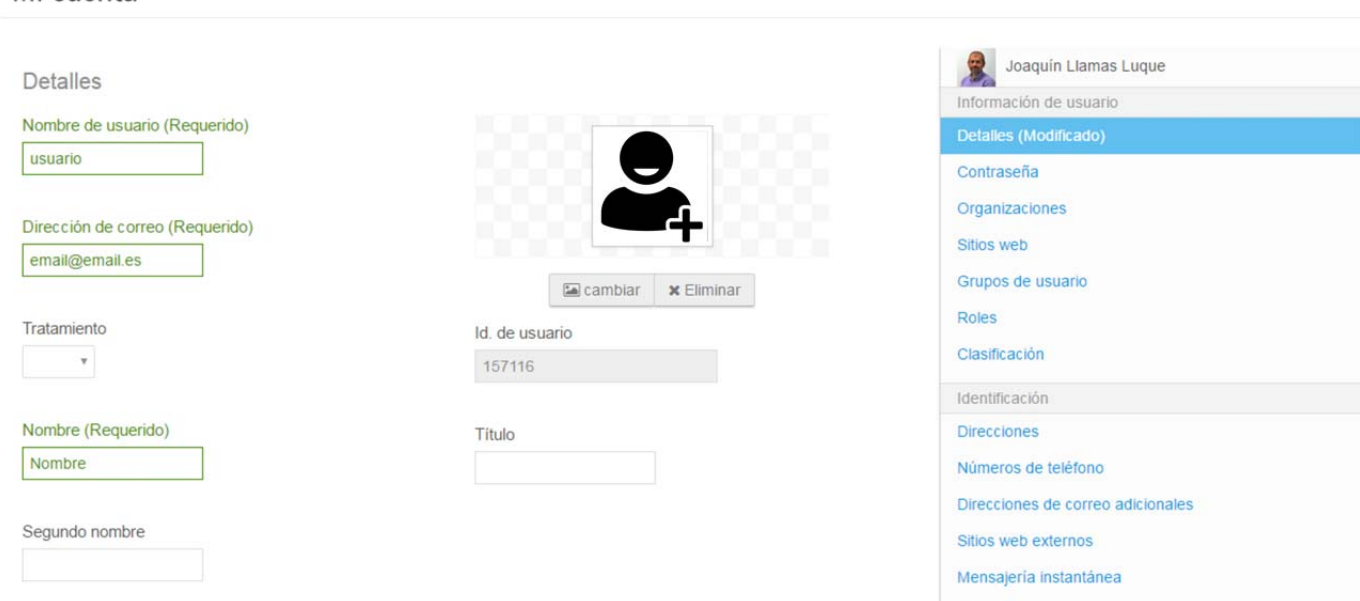

Cuando hayamos hecho todos los cambios en nuestro perfil pulsamos sobre el botón Guardar en la parte inferior de la columna derecha:

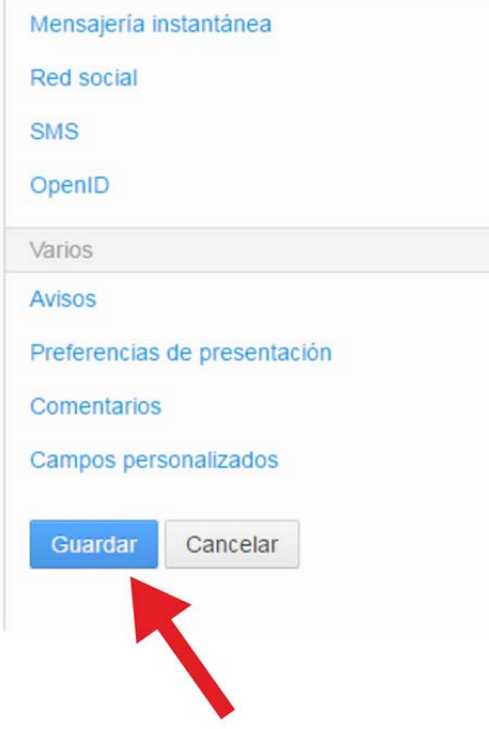

## Trabajo en el foro de la comunidad

Ya estamos en la comunidad o espacio de trabajo de nuestro proyecto de Grupo de Trabajo. Un foro, también conocido como foro de mensajes, foro de opinión o foro de discusión, es una aplicación web que da soporte a discusiones u opiniones en línea.

Una vez que hemos entrado en COLABOR@, pinchamos sobre Mis Sitios. Una vez que hemos localizado nuestra comunidad la seleccionamos para acceder.

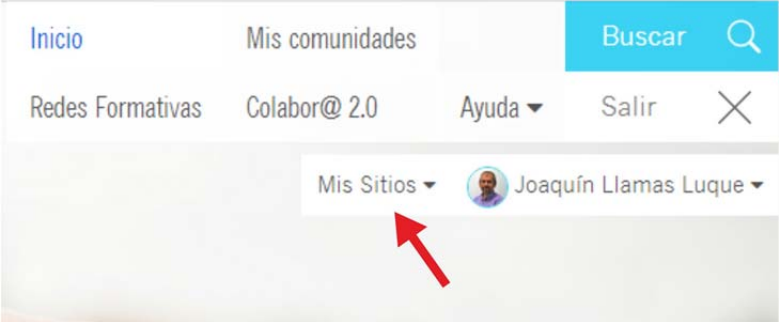

Cuando hayamos entrado, buscamos en enlace Foro (en la parte superior derecha) y pinchamos sobre él. Una vez dentro ya estamos en el Foro de Discusión. En él encontraremos varias categorías, que son los distintos temas donde se encuadran los hilos de discusión. Como administradores podremos AÑADIR más CATEGORÍAS y podremos otorgar permisos. La opción de otorgar permisos por ahora la dejamos como viene por defecto.

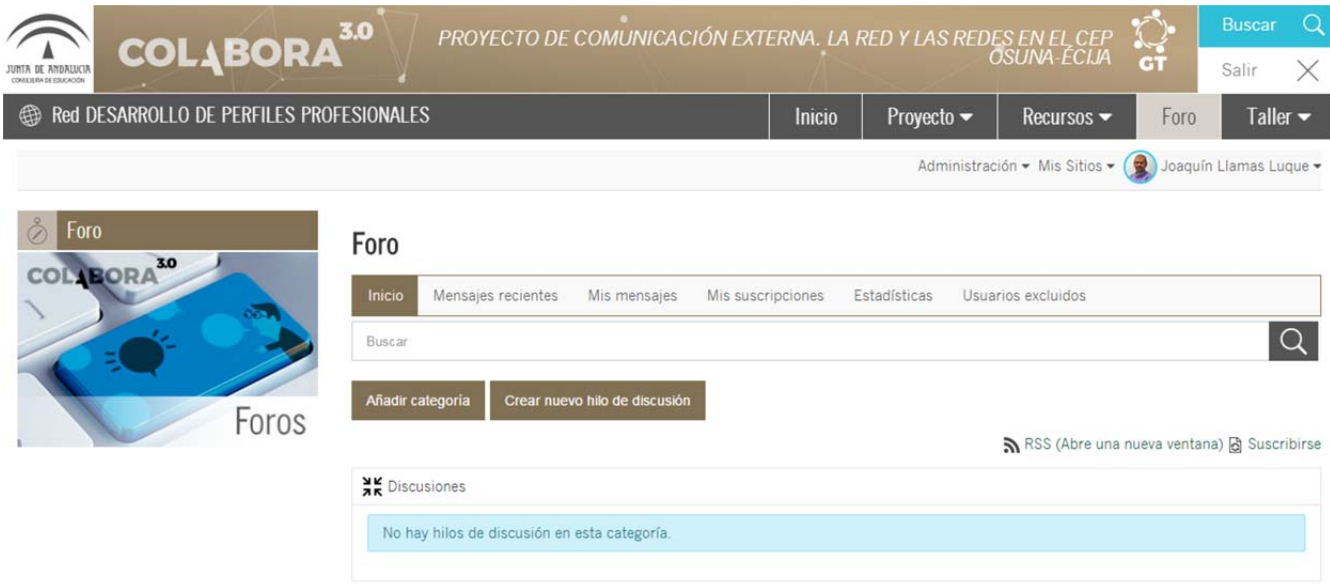

¿Cómo puedo escribir mensajes en el FORO? Una vez elegida la categoría, podemos crear un nuevo hilo o tema de discusión (si no está ya creado), por ejemplo para responder a alguna pregunta de otro miembro de la comunidad o hacer algún cometario. Los hilos y las categorías permiten organizar de forma jerárquica todos los comentarios que se hagan en el foro. Como administradores podremos, al igual que los miembros de la comunidad, crear nuevo hilo de discusión.

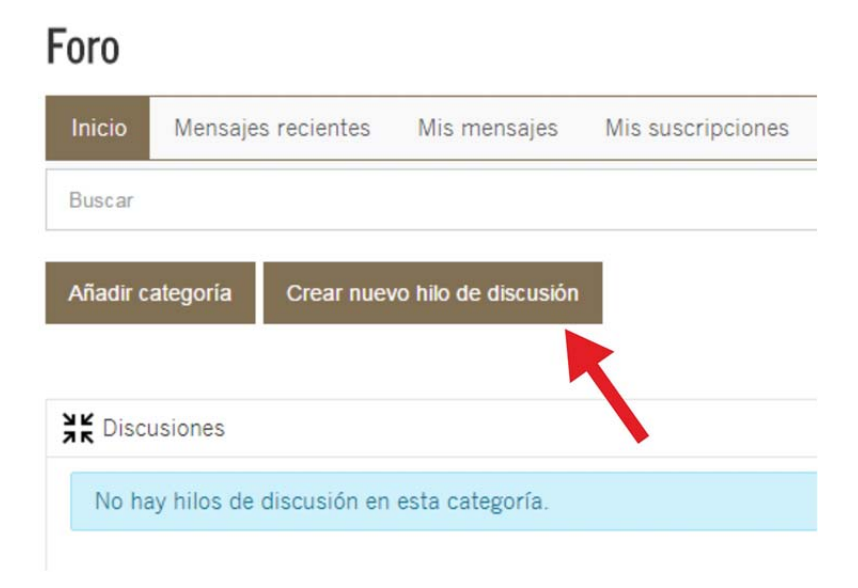

### Foro

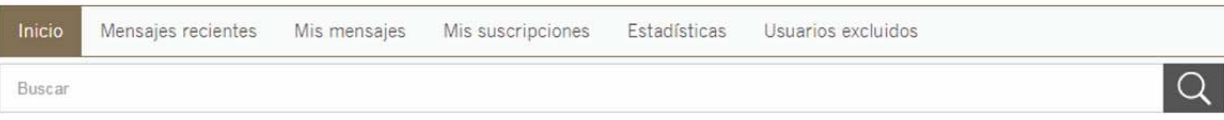

## <sup>o</sup>Añadir mensaje

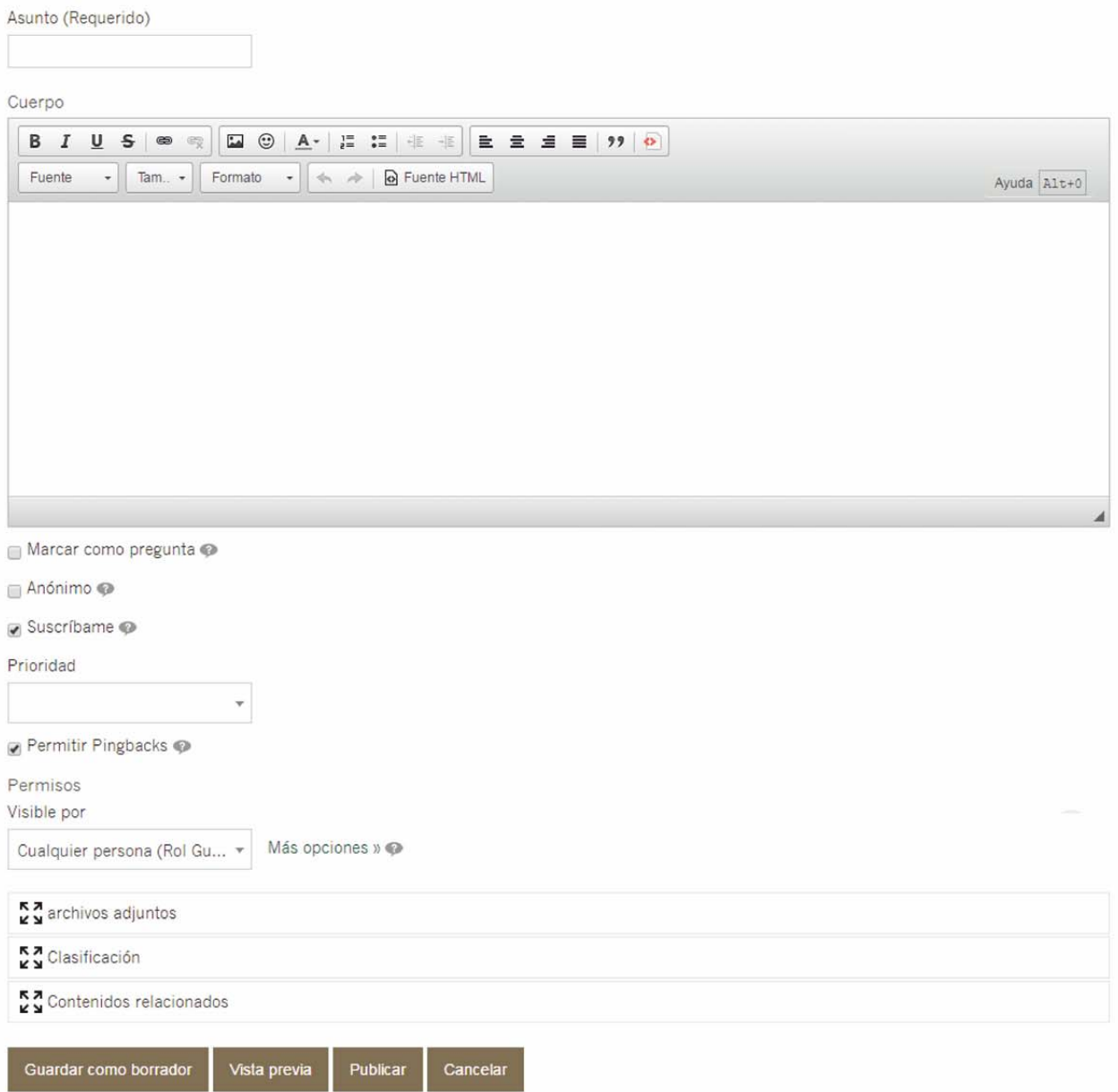

Al añadir un mensaje, tanto si respondemos a un hilo o tema de discusión existente como si creamos un nuevo hilo obtendremos esta pantalla para poder hacer nuestra aportación o comentario relacionado con el tema. Pulsaremos sobre Publicar para finalizar nuestro mensaje.